# **Руководство мониторинга DVR с помощью IE эксплорера**

Это руководство поможет Вам получить доступ к DVR с помощью Internet Explorer. После Установки программного обеспечения через браузер, Вы можете удаленно управлять DVR . DVR поддерживает работу, как по сети, так и по интернету. *Примечание***:** *Работа гарантируется только в среде* Windows, *рекомендуемые системы* Windows XP, Windows Vista,Windows 7, *рекомендуемые браузеры* IE 6.0, IE 7.0, IE 8.0.

# **1. Установка плагина ActiveX**

Чтобы получить доступ к DVR с помощью IE, Вы должны установить плагин ActiveX. Вы можете загрузить этот плагин ActiveX с DVR или его с приложенного CD-диска.

### **Установка ActiveX с прилагаемого CD-диска**

В прилагаемом CD-диске, войдите в директорию TOOLS\IE Plugin Setup, Вы найдете файл установки ActiveX (Plugin\_Setup\_Vx.x.x.x.exe). Дважды щелкните на файле установки для запуска и установки программы.

### **Загрузка ActiveX с DVR**

Для загрузки ActiveX с Вашего DVR Вам необходимо:

1. Запустите Internet Explorer, в строке поиска, введите IP адрес Вашего DVR (то есть 192.168.0.100); Если Вы пытаетесь использовать доменное имя, чтобы получить доступ к Вашему DVR, Вы должны указать DDNS и настроить Ваш маршрутизатор. Пожалуйста, прочтите, Использование Доменного имени, для доступа к Вашему DVR.

2. Вы должны установить ActiveX, чтобы получить доступ к Вашей системе. Щелкните по всплывающей наверху главной страницы строке, и выберите "Установка ActiveX".

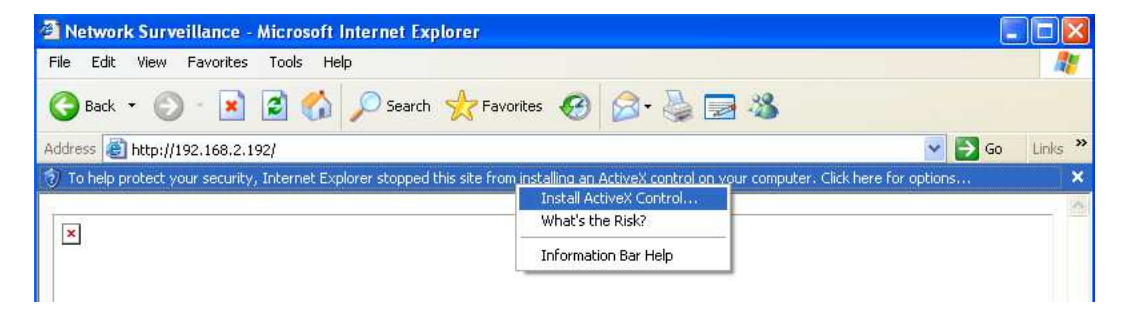

#### **2. Страница доступа к DVR**

После установки плагина ActiveX Вы получите доступ к своему DVR. Прежде всего, Вы должны авторизоваться в DVR. Для авторизации Вы должны ввести: **Имя пользователя**, **Пароль**, **Порт**. Кроме того, Вы должны выбрать, тип доступа к своему DVR из локальной сети (LAN) или Интернет (WAN).

**Имя пользователя** и **Пароль**: По умолчанию, пароль не активирован. Это означает, что Вы не должны вводить имя пользователя/пароль при авторизации в DVR. Если Вы активируете пароль, Вы должны будете ввести правильное имя пользователя и пароль при авторизации DVR. По умолчанию, у DVR только есть один пользователь с именем "**admin**", и паролем: **12345**. Вы можете

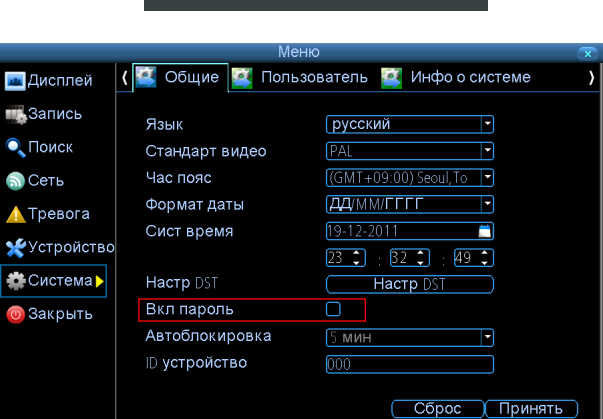

изменить пароль для него и также добавить нового пользователя.

**Порт**: Порт по умолчанию - 9000. Чтобы установить Ваш порт DVR, пожалуйста, войдите в меню Параметры настройки Сети.

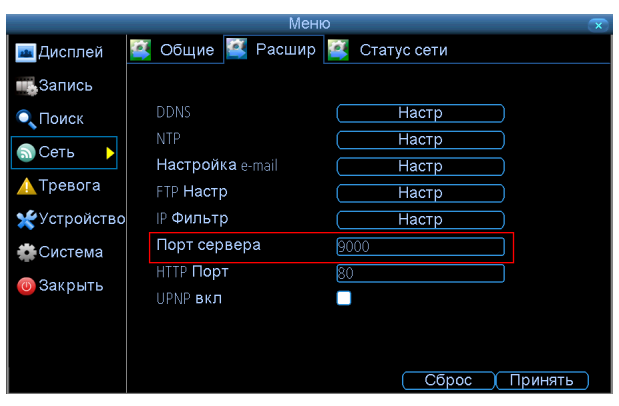

**Тип Сети**: Вы должны выбрать, получаете ли Вы доступ к своему DVR из Локальной сети (LAN) или Интернет (WAN). Если Вы выбираете LAN, IE автоматически начнете главный предпросмотр потока всех камер. Но если Вы выбираете WAN, IE начнет предпросмотр субпотока. По умолчанию, у главного потока качество изображения выше, чем у субпотока, но главный поток нуждается в более широкой полосе пропускания сети, чем субпоток. Пожалуйста удостоверьтесь чтобы выбрать **правильный тип сети**.

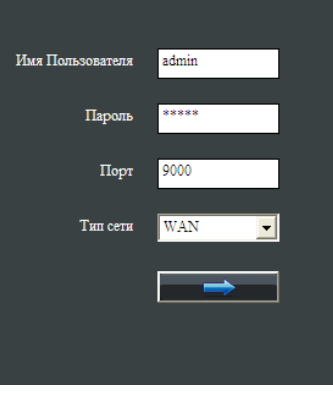

## **3. Просмотр в реальном времени**

После ввода правильного логина и пароля в Вашем браузере Вы увидите интерфейс просмотра видео информации с DVR.

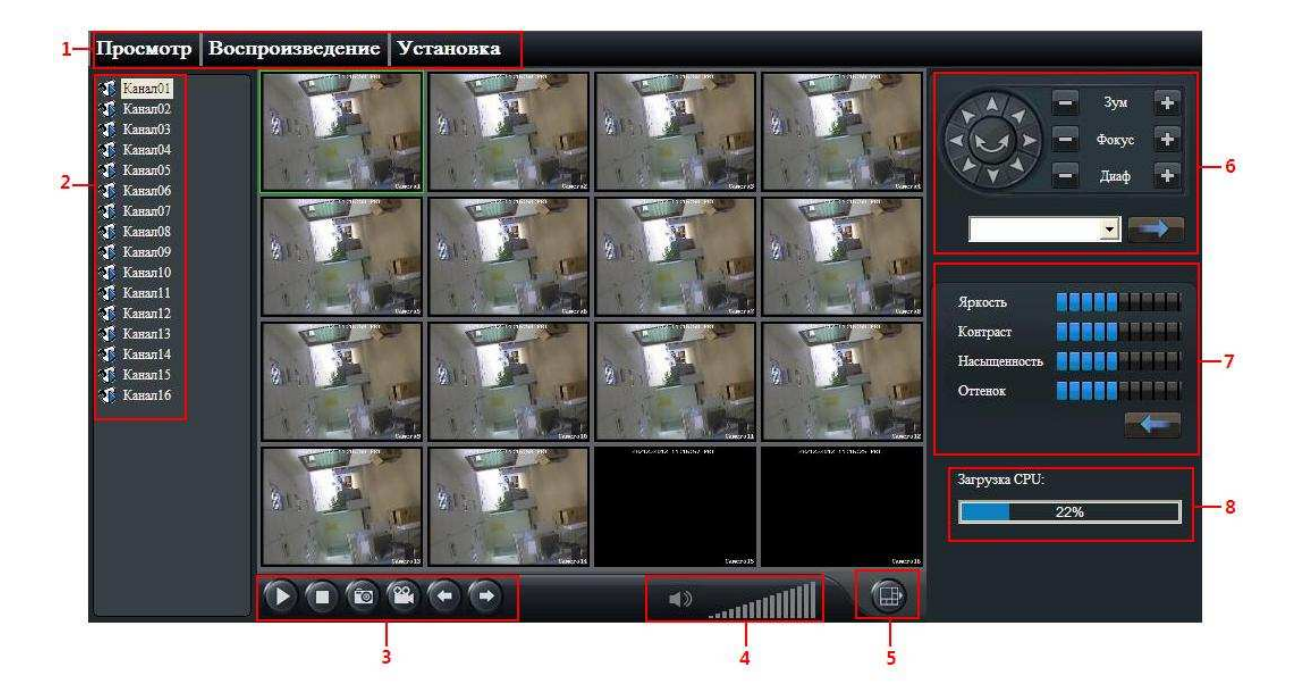

- 1) **Просмотр**: Предпросмотр, Воспроизведение, и Настройки.
- 2) **Канал**: Номер канала виден слева на главном экране. Вы можете дважды щелкнуть по номеру канала, чтобы открыть / закрыть предпросмотр этого канала. Также Вы можете правым щелчком мыши по номеру канала, чтобы выбрать главный или суб потоки данного канала.

#### 3) **Функции**:

1. Щелкнув этой кнопкой, Вы можете начать предпросмотр всех камер. Вы можете выбрать главный или субпотоки.

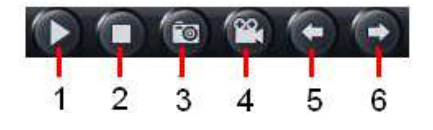

- 2. Щелкнув этой кнопкой Вы можете остановить просмотр всех камер.
- 3. Щелкнув этой кнопкой, Вы можете сделать скриншот выбранных каналов на главном экране дисплея. По умолчанию, файлы будут сохранены по пути C:\Capture. Вы можете изменить путь в Установки-> Локальные настройки.
- 4. Щелкнув этой кнопкой, Вы можете сделать запись видео выбранного канала непосредственно на Ваш PC. Файлы будут сохранены по пути C:\RecordFile.
- 5. Щелкнув этой кнопкой, Вы можете переключиться на предыдущий канал(ы).
- 6. Щелкнув этой кнопкой, Вы можете переключиться на следующий канал(ы).
- 4) **Громкость аудио:** Настройка уровня громкости аудио.
- 5) **Режим дисплея**: Здесь Вы можете выбрать наиболее удобный вид размещения окон для комфортного просмотра.
- 6) **Управление PTZ**: Используется для управления поворотными PTZ:
	- Выберите канал с подключенной PTZ камерой(ми).
	- Управляйте камерой с помощью джойстика и кнопок.
	- Выберите пресет для задания движения.
- 7) **Настройки изображения:** Здесь настраиваются яркость, контраст, насыщенность, оттенок.
- 8) **Загрузка ЦП:** Показывает уровень загрузки ЦП при работе с DVR через IE.

### **4. Удаленное воспроизведение**

Используйте меню Replay, для поиска, и воспроизведения и создания записи на вашей системе.

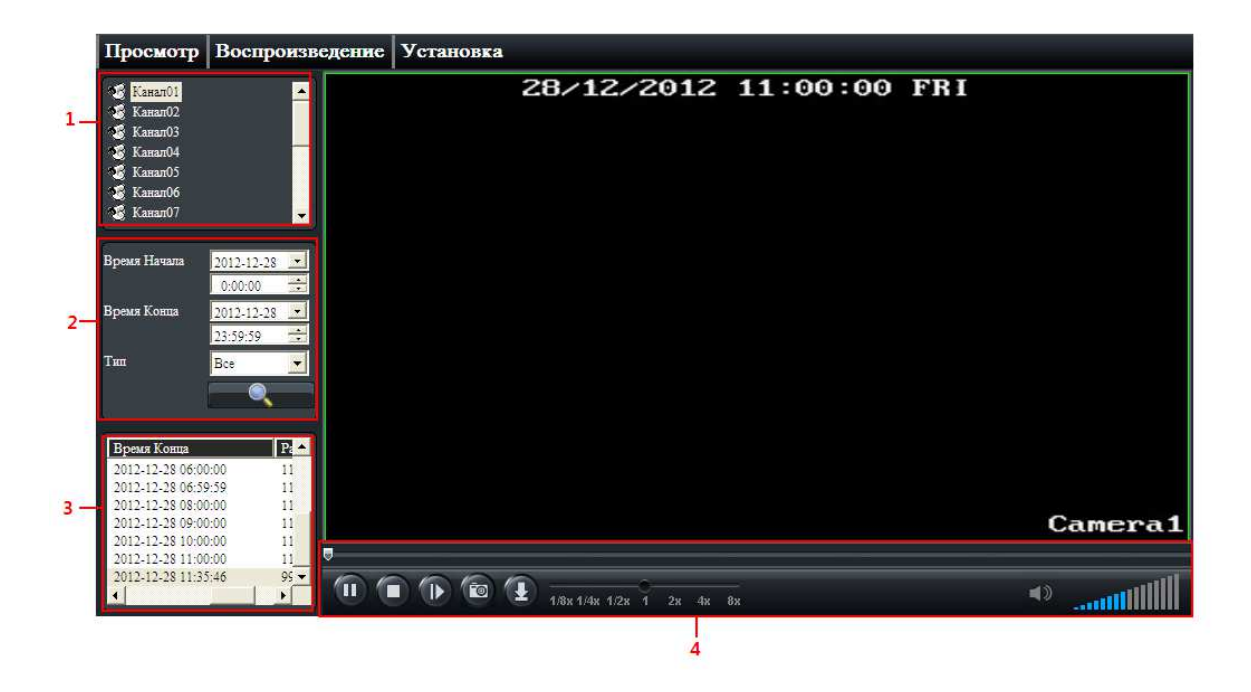

#### **Поиск записей событий**

- 1) Щелкните **Воспроизведение** вверху главного экрана;
- 2) Выберите канал для воспроизведения (**Область 1**);
- 3) Назначьте условие поиска: Время начала, Время окончания и тип файла записи, затем щелкните кнопкой поиска **(Область 2**);
- 4) Выберите файл записи в результатах поиска (**Область 3**), Вы можете управлять этим

файлом, включая Просмотр, Паузу, Ускорение, Замедление, Покадр. просмотр, и также Вы можете загрузить этот файл записи на ваш PC (**Область 4**).

#### **Управление воспроизведением**

Панель управления:

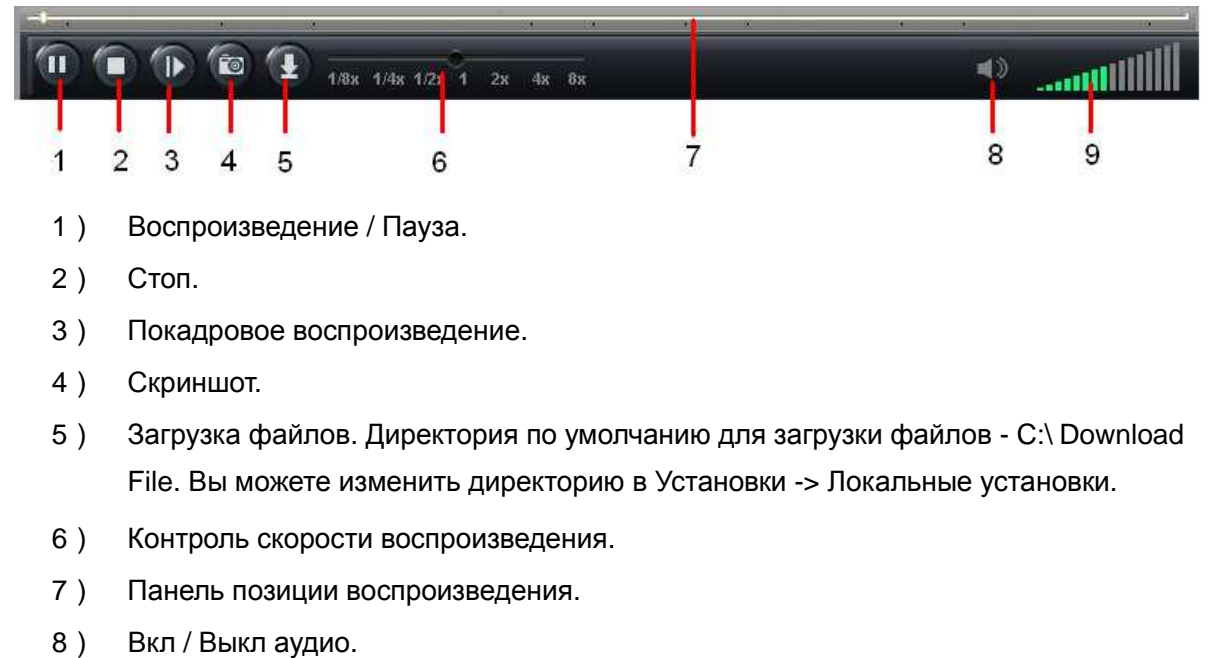

9) Уровень громкости.

# **5. Установка**

Щелкните **Установка** вверху главного экрана, Вы можете выбрать локальные настройки или удаленные настройки DVR во всплывающем меню.

# **6. Доступ к DVR используя доменные имена**

### **Получение доменного имени (ВНИМАНИЕ ПЛАТНАЯ УСЛУГА!!!!!!!)**

Шаг 1. Войдите на веб сайт www.dyndns.com, и выберите【Sign In】.

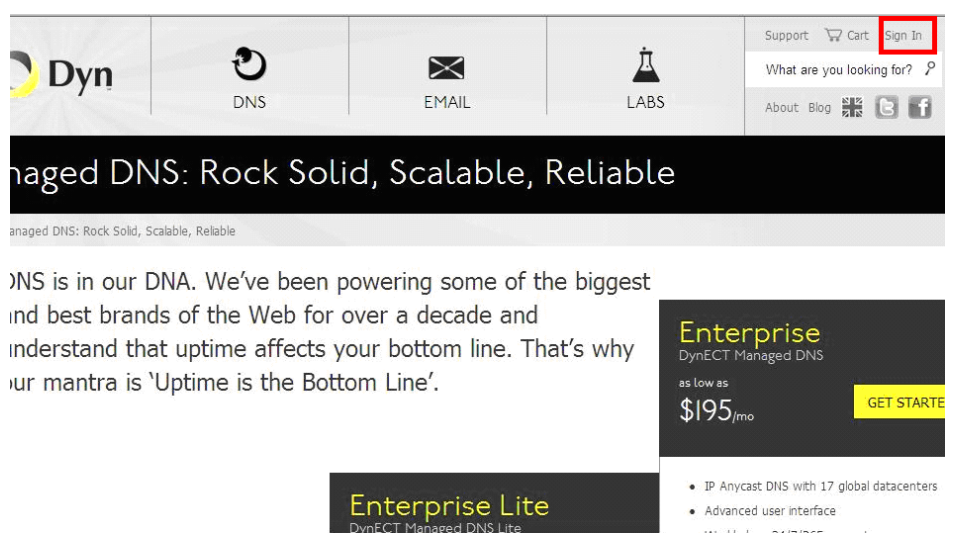

Шаг 2. Выберите 【Create Account】, Заполните【username】, и другую информацию как

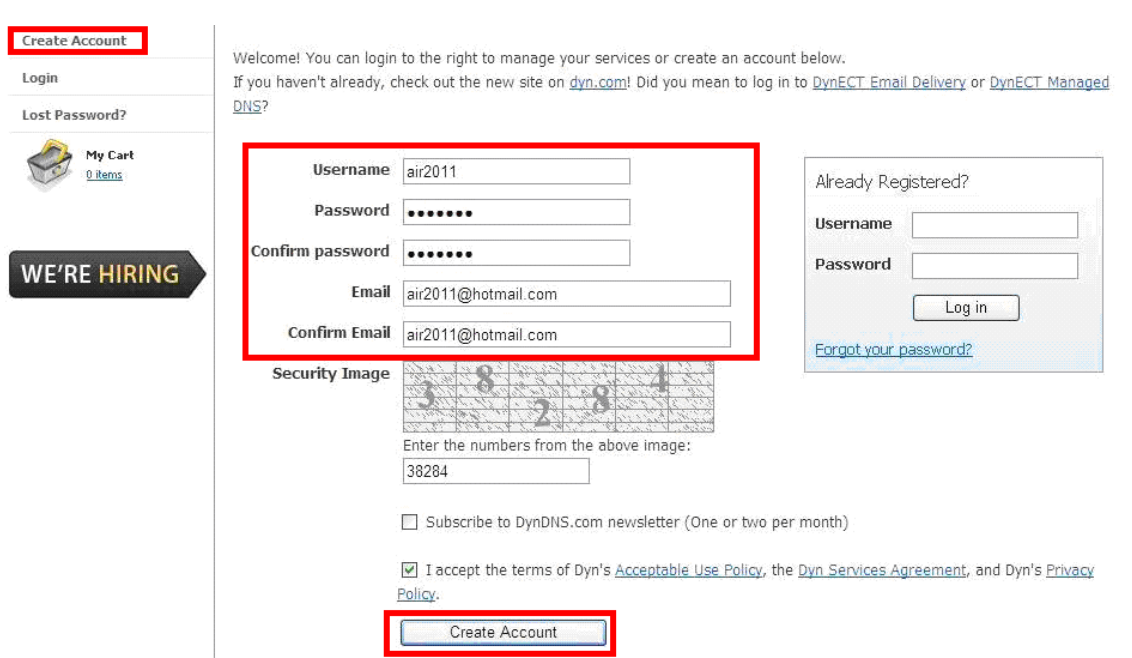

показано ниже ("air2011" используется как пример)

Шаг 3. Выберите 【Create Account】, Вы получите эл. письмо на почту. Подтвердите получение из письма; создайте свое доменное имя. (Свободное имя будет внизу страницы.). Выберите【Proceed to checkout】.

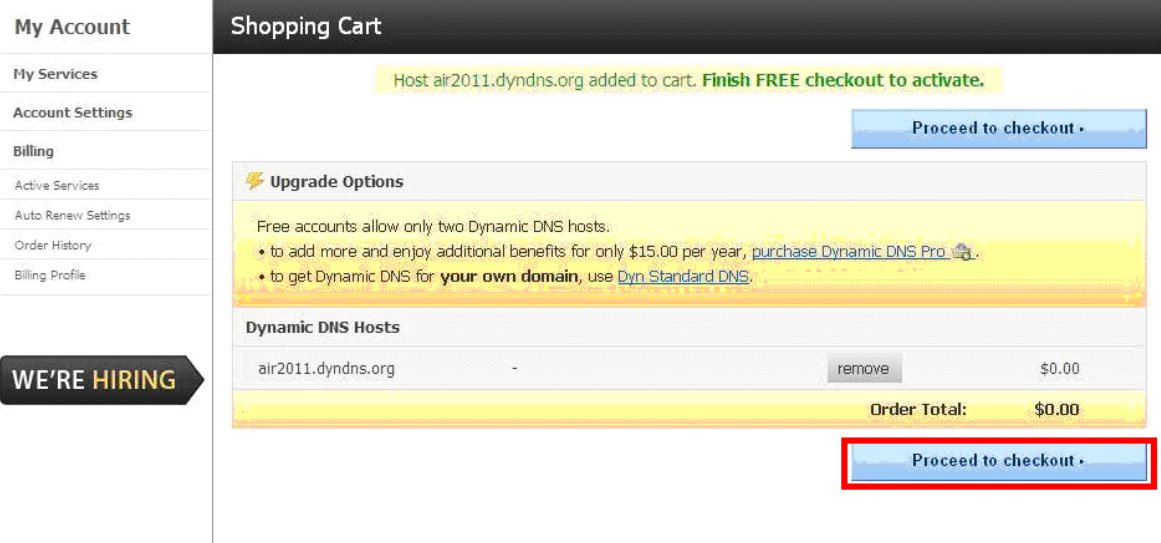

#### Шаг 4. Для активации нажмите 【Activate Services】.

#### Free Services Checkout

Once you have confirmed the contents of your cart your services will be instantly activated.

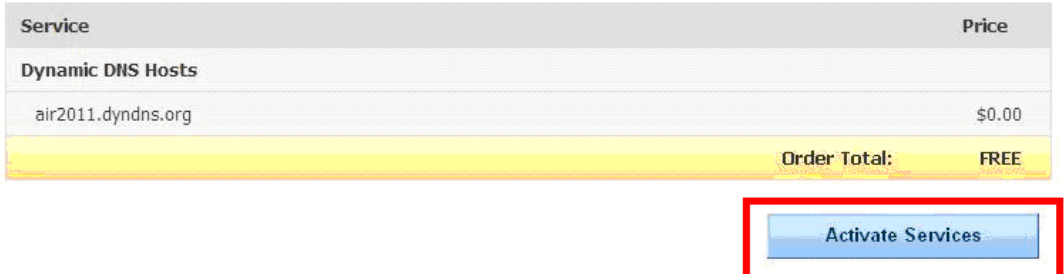

 Шаг 5. После шага 4, Вы будете видеть статус и IP (183.37.182.37) Вашего доменного имени как показано ниже:

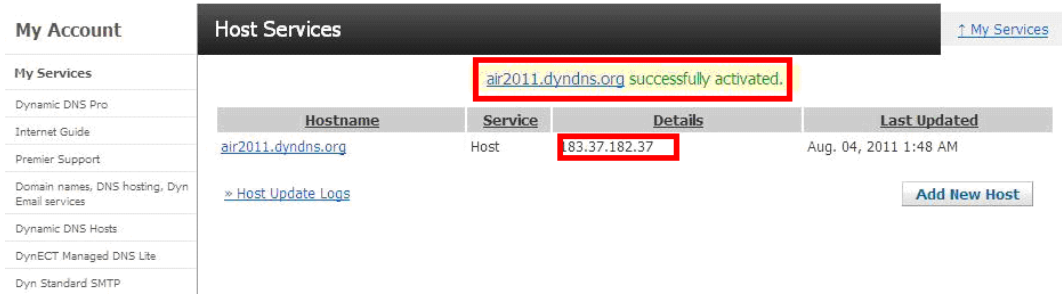

#### **Установки DVR**

Шаг 1. Включите UPNP. По умолчанию сервис включен.

Шаг 2. Установки DDNS. Заполните информацию DDNS, полученную на www.dyndns.org.

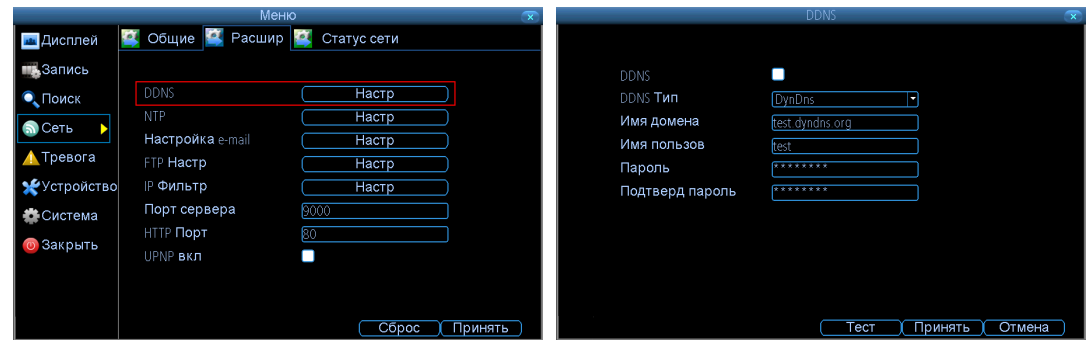

#### **Установки роутера**

Шаг 1. В IE, пожалуйста, введите IP своего маршрутизатора и войдите в его

Интерфейс. Затем найдите【UPnP】:

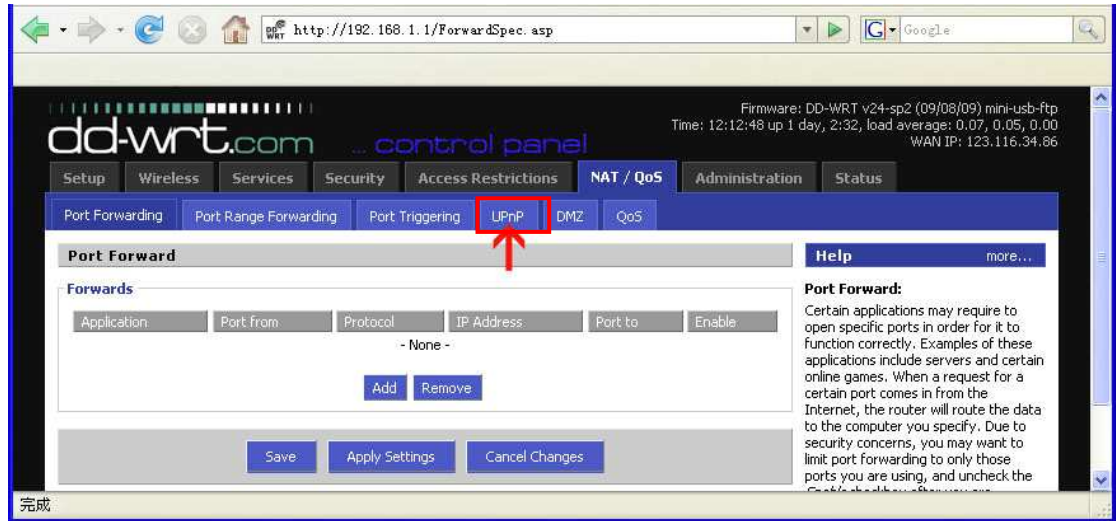

Шаг 2. В 【UPnP Service】, выберите пункт ВКЛЮЧЕНО.

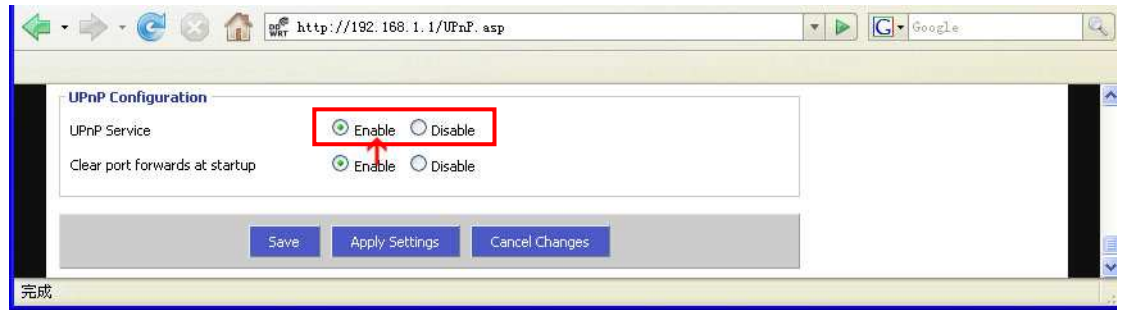

#### **Получение доступа к своему DVR через доменное имя**

Вы сначала должны установить ActiveX в свой ПК. Если Вы уже установили ActiveX, пожалуйста, удостоверьтесь, что добавили Ваше доменное имя DVR в список доверенных узлов. Теперь Вы можете получить доступ к своему DVR доменным именем из Интернета.